## Accessing and submitting classwork in Teams

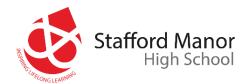

1. After logging into Teams

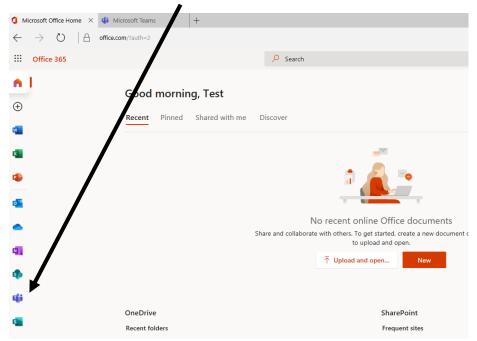

2. If this page displays you can use the web app

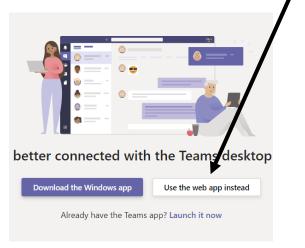

3. Click on **Teams** to show your classes then the name of your **class** 

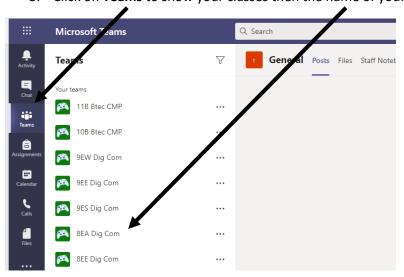

4. You can then click on view assignment to see the work set

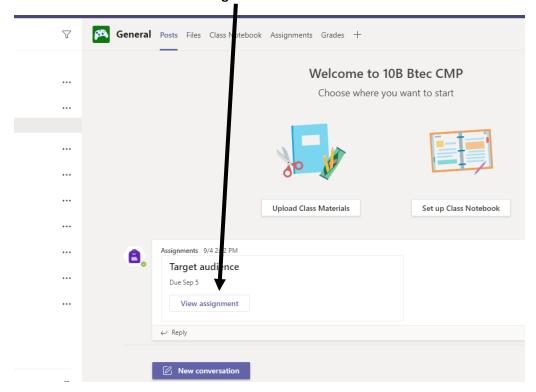

5. Any instructions and due date will appear here

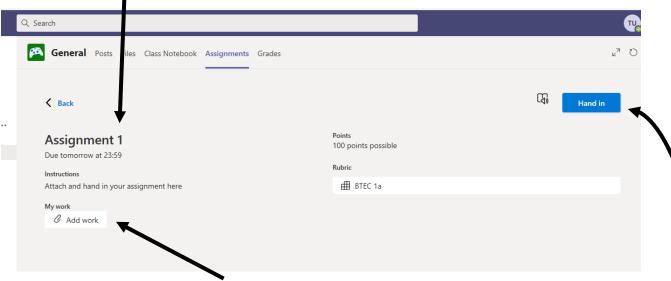

6. To hand in work click Add work then upload from this device and open your chosen document before attaching it.

attaching it.

7. Finally, click hand in